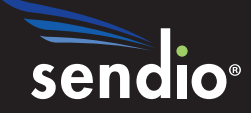

# Sendio® Email System Protection Appliance

# Quick Start Guide — Sendio Hosted

Sendio 6.*x* and 7.*x*

Sendio, Inc. ▪ 4911 Birch St, Suite 150 ▪ Newport Beach, CA 92660 USA ▪ +1.949.274.4375 ▪ www.sendio.com

This Quick Start Guide will help get your new Sendio Hosted Service instance up and running quickly. It assumes you have experience configuring email servers and firewalls. Read this entire guide to understand this process. In addition to this Quick Start Guide, the Administration Manual, Email Continuity Administration Manual, and User Guide are helpful for learning to use the product. All documentation is available at **www.sendio.com/support/documentation**.

NOTE: If you are using Microsoft Office 365™ for your email hosting, see ["APPENDIX A: SENDIO AND MICROSOFT](#page-8-0)  [OFFICE 365™" on page](#page-8-0) 9 for additional details.

### **OVERVIEW**

With the Sendio Hosted Service, you can manage your entire email protection solution from a web-based interface, with no on-site hardware to manage. Your solution is served via a Tier 3 data center, with highly redundant hardware, power, and Internet bandwidth. Inbound emails route through your Sendio-hosted instance automatically via an MX record entry in public DNS. Outbound emails route through Sendio (if desired) via a Smarthost or relay setting in your mail server. All Sendio-hosted customers are provided a dedicated public IP address for email flows for maximum control.

This Quick Start Guide covers the following steps.

- 1. Determining the IP addresses, user names and passwords of various systems and accounts
- 2. Modifying your firewall settings
- 3. Verifying SMTP communications
- 4. Using the web interface to configure directory services
- 5. Entering your mail server public IP address into the *System/Internal Mail* Host field
- 6. Set "Sender Host Addresses" for outbound email
- 7. Setting the directory auto-synchronization schedule
- 8. Granting Administrator access to one or more users
- 9. Change the sysconfig password
- 10. Setting Contacts
- 11. Routing email traffic through Sendio
- 12. Enable the Queue Summary Email (Optional)

NOTE: Some steps in this guide require you to use PuTTY for SSH connections to Sendio. Before proceeding, download the free PuTTY software client from [www.putty.org](http://www.putty.org ) to your computer, and then use it for SSH **connections to Sendio as directed in this guide.**

### **STEP 1: IP ADDRESSES AND ACCOUNTS AND LOGIN INFORMATION**

Gather the following information:

- Public IP address of your internal email server
- Public IP address of your directory server (Note: Your directory server may not be currently accessible on a public IP address and this will need to be changed in your firewall. For more information, see "Modifying Your Firewall Settings")
- User name and password for accessing your directory server for Sendio LDAP synchronization (a user account with read-only access to all users and groups, and a *password that does not expire* are required)
- Login URL, Administrator Login ID, and password for your Sendio Hosted instance (provided after your purchase)
- Public IP address for your Sendio Hosted Instance (provided after your purchase)
- Host name of your Sendio-hosted instance, which is used for the MX record and Smarthost (provided after your purchase)

### **STEP 2: FIREWALL MODIFICATIONS**

Certain ports must be open to ensure proper operation, as shown below.

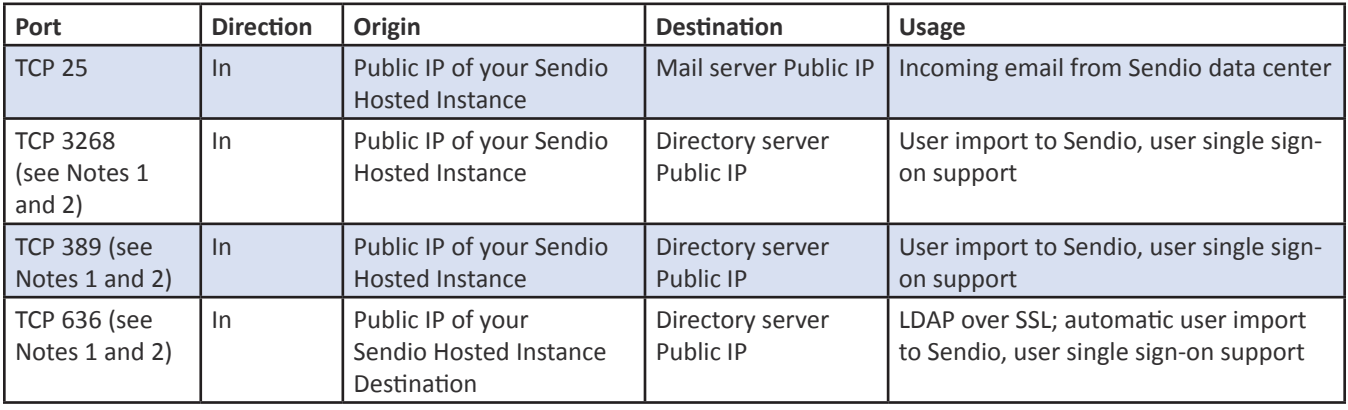

NOTE 1: Only one of the three TCP ports specified (3268, 389, or 636) is required for access to your directory server. TCP port 3268 is the most common for Microsoft Exchange. TCP port 636 will likely involve extra provisioning steps coordinated with Sendio Tech Support.

OTE 2: If you use a cloud email hosting service, such as 1&1, Hostgator™, Hosted Exchange, Microsoft Office 365™, or Google Apps™, you may not have an onsite directory server. If you do not have an on-site directory server, contact Sendio Tech Support for assistance with manual user import steps.

### **STEP 3: VERIFYING SMTP**

#### **COMMUNICATIONS**

- 1. Launch the Sendio SSH (PuTTY) interface and log in to your hosted instance.
	- **Login ID** = sysconfig (Note: for this interface, login is not **sysconfig@esp**)
	- **Password** = same password as the web interface.
- 2. Navigate to **Network Diagnostics**.
- 3. Scroll down to the **Email Test** section.
- 4. In **SMTP Server**, enter your mail server public IP address.
- 5. In **To**, enter a valid email address for your domain.
- 6. Click **Run Diagnostic Test**, and confirm that email is received by the person whose email address you entered in **To** in the previous step.

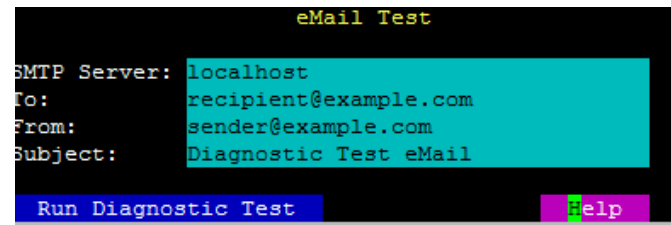

*Email Test*

### **STEP 4: DIRECTORY SERVICES**

- 1. Open a web browser and navigate to the Sendio web interface (for example, **http://hostname.sendio.com**).
- 2. When the dialog box opens, type **sysconfig@esp** and the password provided by Sendio.
- 3. In the Sendio web interface, click the **Domains** menu option to show the **Domains** page, click the **New** button to open a pop-up window, enter the domain to be protected by the Sendio appliance (**domain.com**), and click the **Create** button.
- 4. Repeat for multiple domains.
- 5. Create a Synchronization User on your directory server.
- 6. Using the Sendio web interface, click the **Directories** menu option to show the **Directories** page, and click the **New** button to open the pop-up window.
- 7. Enter the IP address of the directory server.
- 8. Select the *Directory Type.*
- 9. Verify the *Port* number. Microsoft Active Directory defaults to port 3268, while other LDAP servers default to port 389.
- 10. Click the **Fetch DNs** button and select the appropriate Base DN.
- 11. For most installations, the Base DN will suffice and no OU is required. This ensures that all email addresses and distribution groups are added properly to Sendio. If desired, select the specific OU that will be synchronized to the Sendio appliance.

**EXAMPLE: ou=users, dc=example, dc=com**

- 12. Enter the Synchronization User *Login* and *Password* that you gathered in STEP 1. This may require a domain prefix such as **mydomain\username**.
- 13. **Save your changes.**
- 14. Click the **Actions** button and select the *Synchronize Selected Directories* option**.**
- 15. After you select **Synchronize Selected Directories**, a pop-up similar to the one to the right appears. If the pop-up never displays the status **Directory Service Available**, your firewall may not be configured correctly to allow access from your Sendio hosted instance. If you receive an **Authentication Failed** error, the Login syntax or password is incorrect.
- 16. If synchronization succeeds, click **Accounts**. Within this **Accounts** section, all users and distribution groups in your company should be displayed.

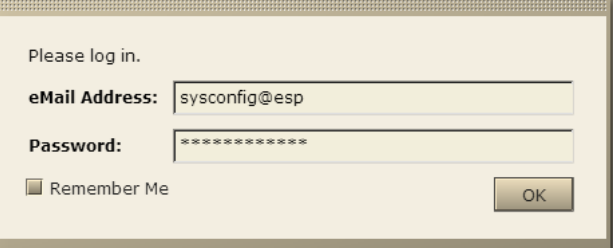

#### *Web Interface Login*

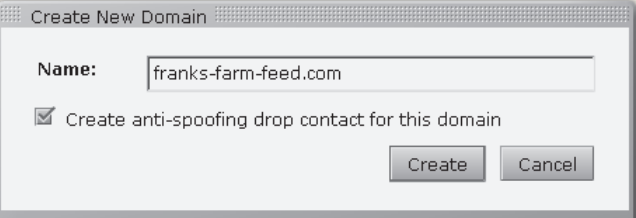

#### *Create New Domain*

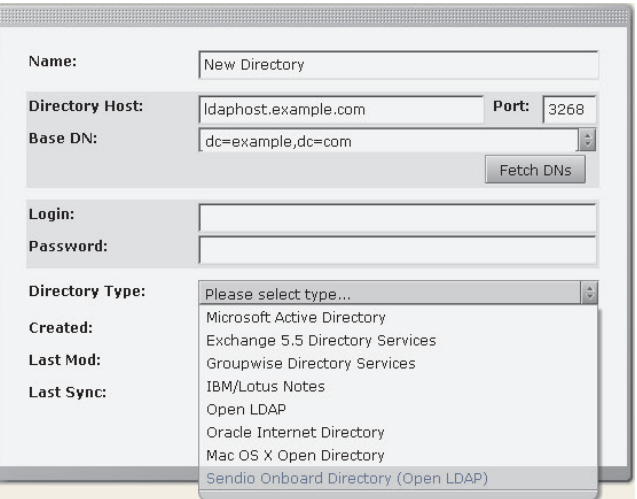

#### *Create New Directory*

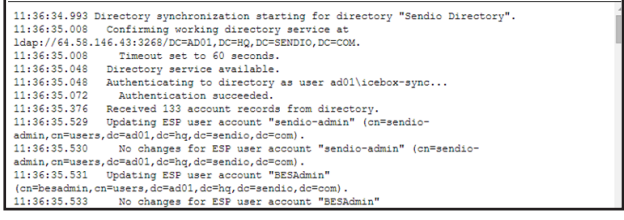

*Pop-up After Selecting Synchronize Selected Directories*

N**OTE:** After your directory is synced, user single sign-on to Sendio will be functional. Any user can then log in to Sendio using the same credentials the user uses to log in to his computer and email account (e.g., email address and network password).

# **STEP 5: SYSTEM OPTIONS (MAIL SERVER PUBLIC IP)**

Enter your mail server public IP address, organization name, and preferred time zone.

- 1. Using the Sendio web interface, click the **System > Options** tab.
- 2. Set the *Internal Mail Host* to the public IP address of your mail server.
- 3. Set the *Organization Name* to the company name that will be used in SAV messages.
- 4. Set the *Preferred Time Zone*.
- 5. **Save your settings.**

# **STEP 6: SENDER HOST ADDRESS FOR OUTBOUND EMAIL**

- 1. Log in to the Sendio SSH (PuTTY) interface of your hosted instance.
	- **Login ID** = sysconfig (Note: for this interface, login is not **sysconfig@esp**)
	- Password = same password as the web interface.
- 2. After logging in, navigate to **Network Configuration**.
- 3. In the **Sender Host Addresses** field, enter the outbound public IP address for your organization's outbound emails.

# **STEP 7: SET AUTOMATIC DIRECTORY SYNCHRONIZATION**

- 1. Log in to the Sendio SSH (PuTTY) interface of your hosted instance.
- 2. After logging in, navigate to **Directory Management**.
- 3. Arrow over to **Select Directory** and press *Enter.* Press *Enter* again to accept default selection.
- 4. Arrow over to **HHMM** and remove all letters. Enter time for synchronization in military time format (i.e. 2200).
- 5. Arrow over the **+** sign and press *Enter* to add new synchronization schedule.
- 6. **Save your settings.**

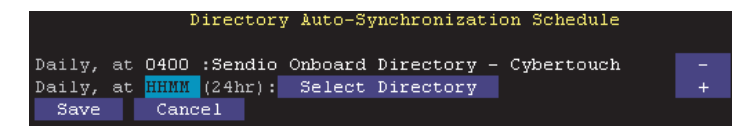

*Directory Synchronization*

### **STEP 8: SET ADMIN USER**

- 1. Using the Sendio SSH (PuTTY) interface, navigate to the **Directory Management** section.
- 2. Arrow over to **Press enter or Type Entry**. Enter users last name and press *Enter*.
- 3. Select the appropriate user with the space bar. Tab to highlight **Select** and press *Enter*.
- 4. Move to **Grant Full Admin Access**, and then press *Enter*.
- 5. **Save your settings.**
- 6. Repeat for additional Admins.

## Grant Administrative Access to User Administrative Access: Show Admin Users Modify User Access: Press Enter or Type Entry

*Admin Users*

# **STEP 9: CHANGE YOUR sysconfig**

#### **PASSWORD**

- 1. If desired, change the sysconfig password by navigating to the **System Configuration** section of the Sendio SSH (PuTTY) interface.
- 2. Enter the new password.

**NOTE:** The password must be between 5 and 8 characters, and contain both letters and numbers. We recommend your password contain 8 characters or more.

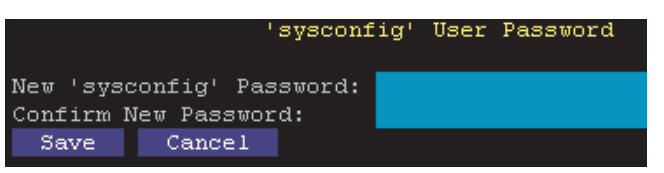

*sysconfig Console Password*

### **STEP 10: SET CONTACTS**

- 1. In the Sendio web interface, click **System > Contacts > New** to create a **System** contact entry to accept all email from Sendio Support**.** Use the email *support@ sendio.com*.
- 2. In the Sendio web interface, review the **System > Contacts** page and confirm there is a **System** drop contact to counter spoofing (incoming email with sender addresses belonging to your own domain). This was created when you entered the domain name in the Domains section.
	- If you use Cloud-based services such as NETSUITE®, Constant Contact®, Salesforce®, or Blackberry® to send email that appears as being internal to your organization, create a corresponding System *Accept* contact (*Pre-User*). Common *System Accepts* for Blackberry, for example, are \***@\*.blackberry.net** and **\*@ srs.bis.na.blackberry.com**. In some cases, you may choose to remove the anti-spoofing contact.
	- If desired, you can build the initial list of company contacts. In most organizations, an existing list of email contacts can be imported into Sendio. From accounting applications to CRM to an Exchange Public Folder, the email addresses can be exported to a CSV file that can then be exported into Sendio from **Sendio web interface > System > Contacts > Actions > Import Contacts**. After creating the CSV of existing email contacts, import the CSV into System Contacts.

## **STEP 11: ROUTE EMAIL TRAFFIC THROUGH SENDIO**

- 1. For Inbound traffic routing log into the control panel of your authoritative DNS server and change your MX record to the host name that was provided to you by Sendio (for example, **hostname.sendio.com**).
- 2. Confirm that your MX record has been changed and is visible in public DNS by using [www.mxtoolbox.com](http://www.mxtoolbox.com). Enter your domain name and click the **MX Lookup** icon.
- 3. Use the Global Views/Inbound Messages of the Sendio web interface to verify that traffic is flowing. It may take 1 hour or more until you see email flowing.
- 4. Send a final test email from an external account. When you receive a sender address verification (SAV) email, reply to it, and then verify the test message is released from Sendio to your inbox.

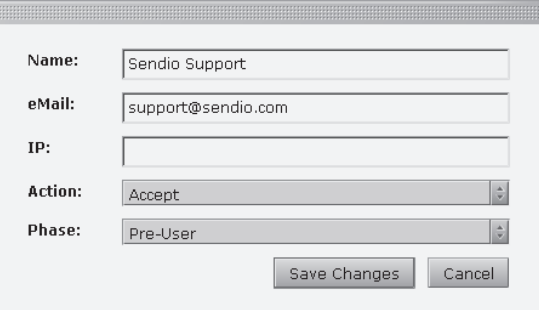

#### *New* **System** *Contact*

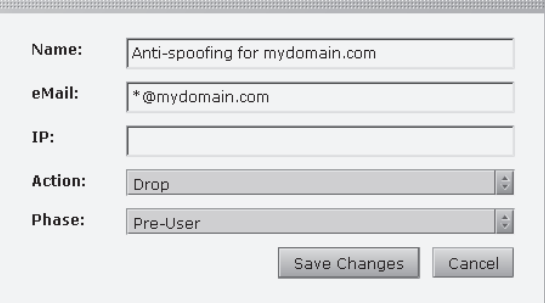

#### *Anti-Spoofing Contact*

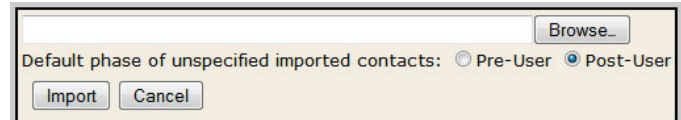

File formats accepted:

- CSV exports from Outlook/Outlook Express
- (An example minimum import file can be found here.)
- vCard 2.1 & vCard 3.0 exports from Lotus Notes 6.
- Structured Text exports from Lotus Notes 5.

5. Configure your internal email server to route outbound email through Sendio. You will tell your mail server to relay email to your Sendio host name (for example: **hostname.sendio.com**).

NOTE: If desired, you can route outbound email through Sendio several days prior to routing inbound email. Outbound email sent by any user results in the email recipient becoming a Contact for that user automatically, without requiring the Contact to be pre-imported.

NOTE: If your email domain currently has an SPF record in public DNS, we highly recommend explicitly adding your Sendio IP address to the SPF record at least 24 hours prior to routing outbound email through Sendio. For example, if your current SPF record is "v=spf1 mx -all" and your Sendio IP address is hypothetically 216.23.184.4, change it to "v=spf1 mx ip4:216.23.184.4 -all". [www.mxtoolbox.com](http://www.mxtoolbox.com) is a helpful resource for checking your current SPF record in public DNS, and www.openspf.orgs a resource for helping define or edit an SPF record. Contact Sendio Tech Support with questions.

*Refer to the instructions from your internal email server manufacturer for details on how to smarthost your email server*. For Microsoft Exchange, refer to the *Exchange Smart Hosting Guide* on the Sendio web site [\(http://www.sendio.com/support/](http://www.sendio.com/support/documentation) [documentation](http://www.sendio.com/support/documentation)).

# **STEP 12: ENABLE THE DAILY OR TWICE-PER-DAY QUEUE SUMMARY EMAIL (OPTIONAL)**

If desired, you can enable the Sendio Queue Summary email for all users or individual users. This email is sent directly to a user's Inbox and summarizes the held email messages for the past 28 hours. Users can easily Accept and Drop messages via https links within the email. See the "Administration Manual" (Section 5) in the Documentation section of our web site ([http://www.sendio.com/support/](http://www.sendio.com/support/documentation) [documentation](http://www.sendio.com/support/documentation)) for details.

Congratulations! Your Sendio hosted instance is now configured successfully. For additional information, visit the Documentation Support page ([http://www.sendio.com/](http://www.sendio.com/support/documentation) [support/documentation\)](http://www.sendio.com/support/documentation) or submit a support ticket [\(http://](http://www.sendio.com/support/submit-support-ticket/) [www.sendio.com/support/submit-support-ticket/\)](http://www.sendio.com/support/submit-support-ticket/).

# <span id="page-8-0"></span>**APPENDIX A: SENDIO AND MICROSOFT**

### **OFFICE 365™**

**If you moved your Microsoft Exchange environment to the Microsoft Office 365 cloud solution, refer to this Appendix for additional guidance on the required setup steps for Sendio.** 

#### **User Import and Single Sign-On**

#### **Hybrid Office 365**

If you use a hybrid (or "Federated") setup with Office 365, have Sendio synchronize to the public IP address of your onsite Active Directory Server over TCP port 3268. See step 4 of this guide for information about setting up the directory sync and see step 7 for information about automating the directory sync (i.e., to run automatically once per day or more frequently).

The directory sync allows for easy and automated import of new users into Sendio. It also allows for single sign-on to Sendio, which allows any user to log in to Sendio using the same credentials that user uses to log in to his computer and email account (e.g., email address and network password).

#### **Non-Hybrid Office 365**

If you do not use a hybrid setup with Office 365, manually import users to Sendio by setting up an onboard LDAP directory within your Sendio hosted instance, with users added via a free LDAP software client that you download to your PC or Mac from the following Sendio web site (see the section "Open Source LDAP Downloads"):

#### <http://www.sendio.com/support/documentation-and-support-tools/>

To save time, Sendio can also import your users for you. Send an email to [support@sendio.com](http://support@sendio.com) with an attachment containing a list of users in a comma-separated value (\*.csv) file that has two columns:

- One column for the person's first name and last name.
- One column for the email address.

#### Example:

**Joe Smith, jmith@domain.com**

Be sure the \*.csv file includes all distribution groups that receive email from the Internet.

Example:

**Sales, sales@domain.com**

If a person has multiple email addresses, add extra columns to the \*.csv file as needed.

Example:

**Joe Smith, jmith@domain.com, joesmith@domain.com**

For non-hybrid setups, create user passwords manually as needed:

- 1. Import your users, and then click **Accounts**.
- 2. Find the Account and go to its **Details** tab. You will see a **Create** button for a local password. Provide this password to the user, so the user can log in and change the password if desired.

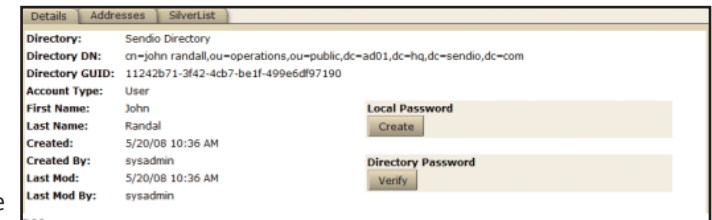

*Details Tab*

### **Routing Outbound Email from Office 365**

### **to Sendio**

When routing outbound email from Office 365 through Sendio, all Microsoft IP addresses (based on their SPF record) must be entered into the **Sender Host Addresses** field of the Sendio Putty (SSH) interface.

See Step # 6 of this guide for information about "Sender Host Addresses." Based on the SPF record for "spf.protection. outlook.com," you need to enter all of the Microsoft IP address ranges into **Sender Host Addresses**.

**23.103.128.0/19,23.103.191.0/24,23.103.198.0/23,23.103.200.0/21,23.103.208.0/21,40.92.0.0/14, 40.107.0.0/17,40.107.128.0/17,64.4.22.64/26,65.55.88.0/24,65.55.169.0/24,94.245.120.64/26,104 .47.0.0/17,134.170.140.0/24,157.55.158.0/23,157.55.234.0/24,157.56.110.0/23,157.56.112.0/24,2 07.46.51.64/26,207.46.100.0/24,207.46.101.128/26,207.46.163.0/24,213.199.154.0/24,213.199.180 .0/24,216.32.180.0/23**

The following additional step must be performed in the Sendio web interface to ensure that other domains using Microsoft Office 365 can get email through Sendio to your domain without issues.

- 1. Navigate to System/Outbound Control.
- 2. Change the **Unknown Sender Address** setting to **Allow Message**.

# **Routing Outbound Email from Office 365 to Sendio from the Microsoft Office 365 Portal**

To get the Smarthost to Sendio enabled, follow this path of mouse clicks in the Office365 Portal:

- 1. Open the Exchange Online Admin Portal (typically the following URL: https://outlook.office365.com/ecp/).
- 2. Under "Mail Flow, click on **Connectors**.
- 3. Click the New connector button.
- 4. Select the From server and the To server:
	- a. Select **Office 365** as the "From:" server.
	- b. Select **Partner organization** as the "To:" server.
	- c. Click the **Next** button.

#### Admin Exchange admin center Welcome dashboard recipients permissions spam filter outbound spam compliance management quarantine action center organization dkim protection mail flow rules mail flow message trace mobile accepted domains emote domains public folders connectors unified messaging

*Connectors Link*

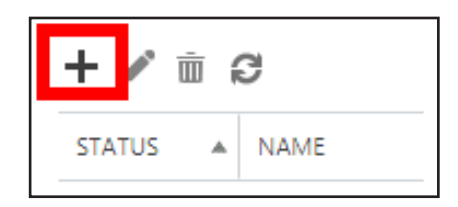

*New Connector Button*

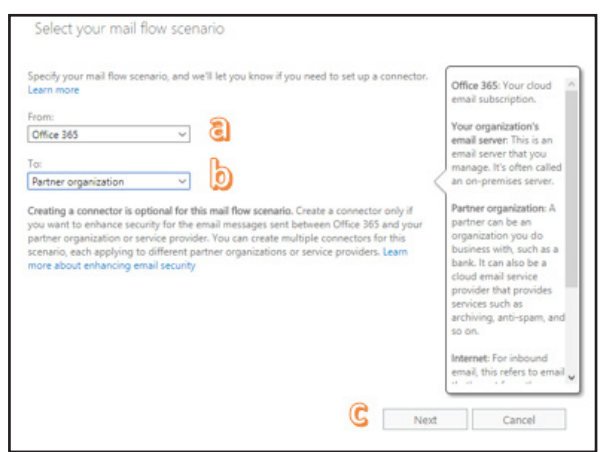

*Selecting From and To Servers*

- 5. Provide a name and description for the connector.
- 6. Turn on the connector by checking **Turn it on**, and then click the **Next** button.
- 7. Select the **Only when email messages are sent to these domains** option.
- 8. Click the **Add** button, enter \* as the value of the domain, click **OK**, and click **Next**.

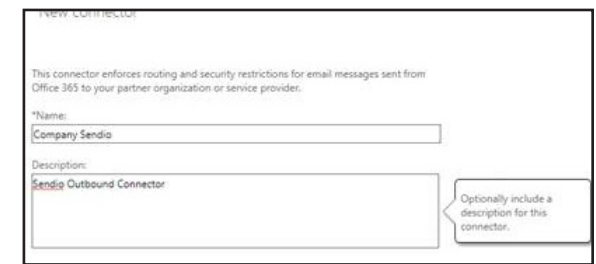

*Providing a Connector Name and Description*

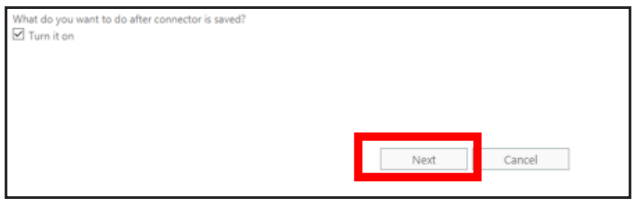

*Turning on the Connector*

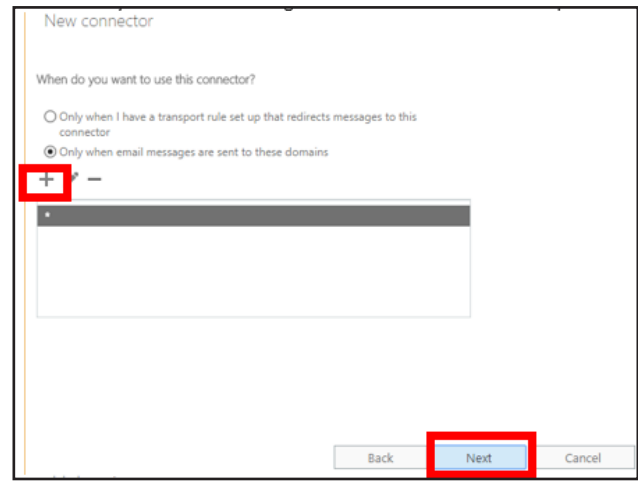

*Selecting New Connector Options (1 of 2)*

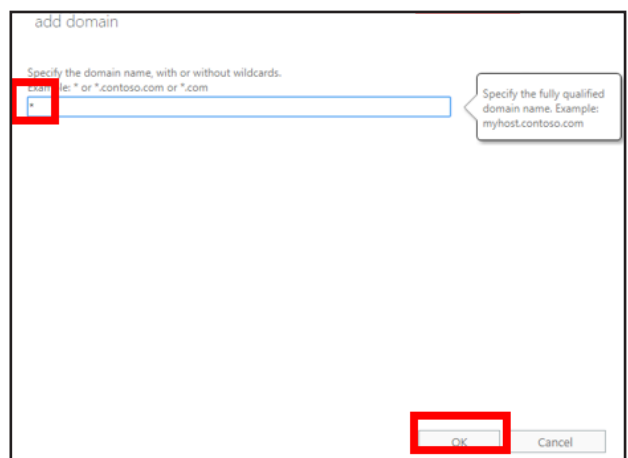

*Selecting New Connector Options (2 of 2)*

- 9. Select the **Route email through these smart hosts** option, and then click the **Add** button.
- 10. Enter your company's Sendio Host name (*xxxx.sendio.com*), and then click **Save**.
- 11. Click **Next**.

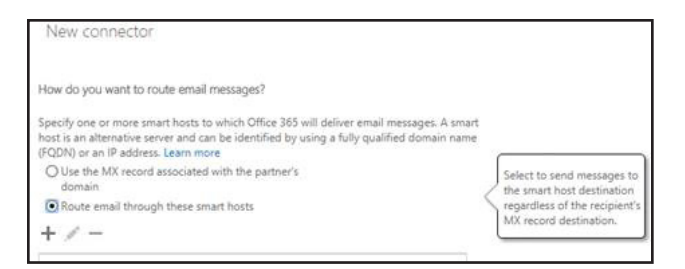

*Selecting Route email through these smart hosts*

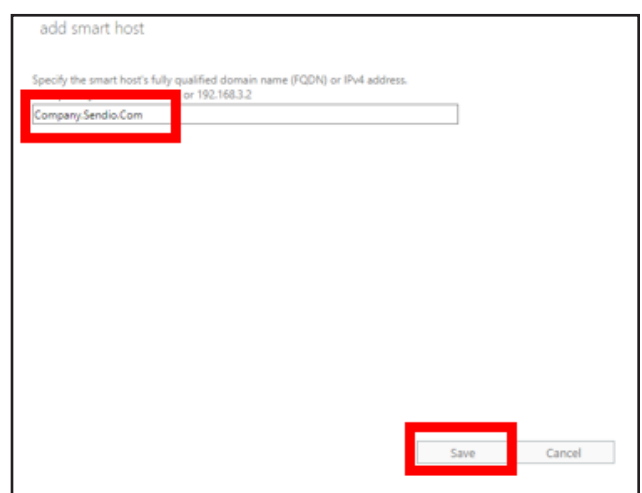

*Entering Your Company's Sendio Host Name*

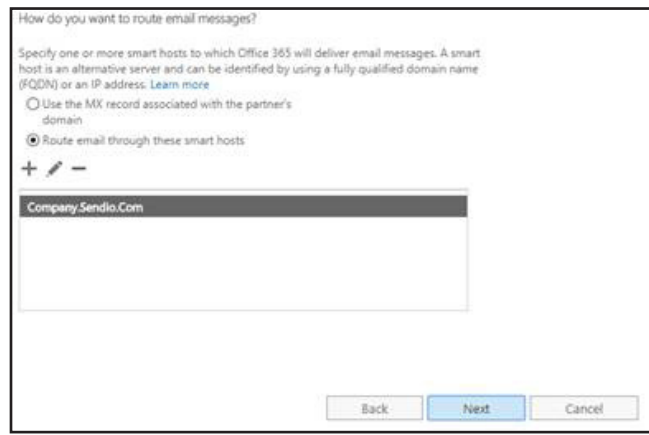

*Clicking Next*

- 12. Select **Always use Transport Layer Security (TLS)** and **Any Digital Certificate**, and then click **Next**.
- 13. Confirm the connection settings, and then click **Next**.

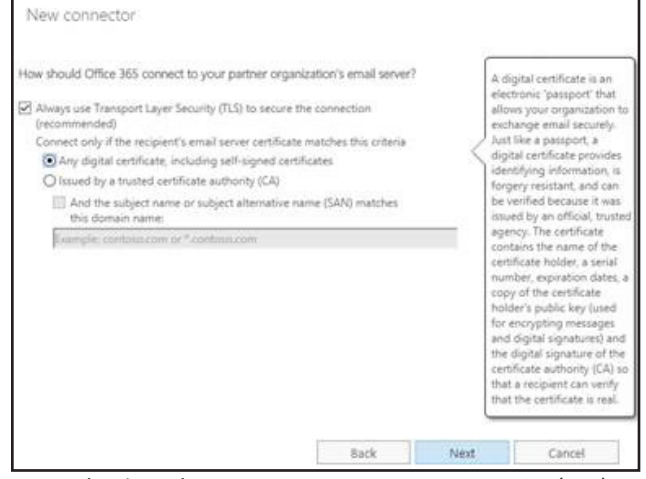

*Selecting Always use Transport Layer Security (TLS) and Any Digital Certificate*

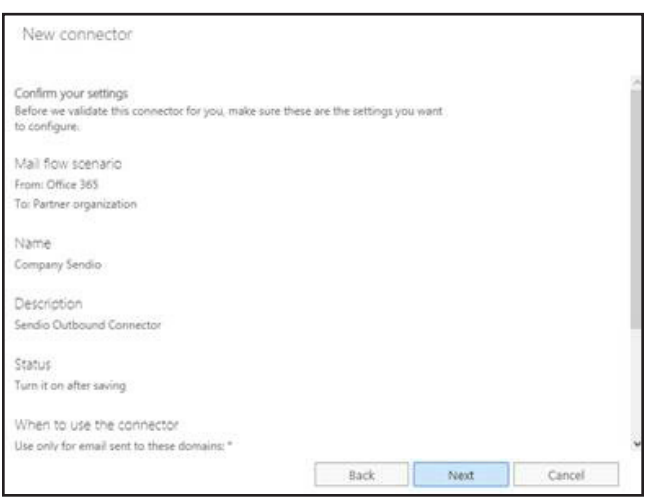

*Confirming Connection Settings*

- 14. Enter an external validation email address (such as **@gmail.com** or **@yahoo.com**), and then click **Validate**.
- 15. Confirm that you received the test email from the previous step.
- 16. Send a standard test message from one of your Office365 email accounts to the same external email address (**@gmail.com** or **@yahoo.com**). Confirm that the email is received and that it was routed through Sendio. To check the latter information, go to **Global Views/Outbound Messages** in the Sendio Admin UI.

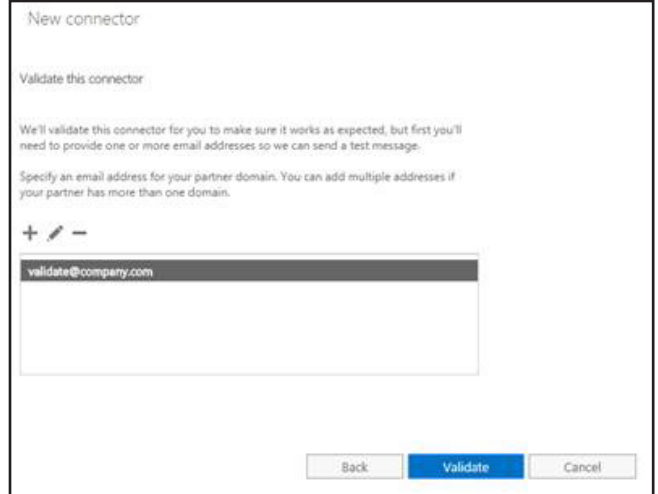

*Entering an External Validation Email Address*

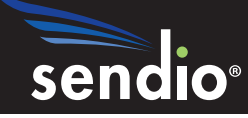